## Installation und Einrichtung der Unis Mobile App

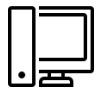

## **Einrichtung der 2Faktorauthentifizierung am Computer**

- 1. Anmeldung bei WebUntis des Friedrich-Gymnasiums über einen **Webbrowser** an einem Computer. Öffnen der Internetseite [https://www.WebUntis.com/WebUntis.](https://www.WebUntis.com/WebUntis)
- 2. Im Suchfeld als Schulname "*FGym"* eingeben und anschließend das Friedrich-Gymnasium auswählen.
- 3. Mit dem Benutzernamen und dem Passwort bei WebUntis des Friedrich-Gymnasium anmelden.
- 4. Nach der Anmeldung startet automatisch der Dialog zur Einrichtung der 2Faktorauthentifizierung. Anweisungen folgen.
- 5. Nach Abschluss der Einrichtung der 2Faktorauthentifizierung in der linken Spalte auf den eigenen Namen klicken. Unter Freigaben auf *"2Faktorauthentifizierung anzeigen"* klicken. Ein QR-Code erscheint. Diesen geöffnet lassen.

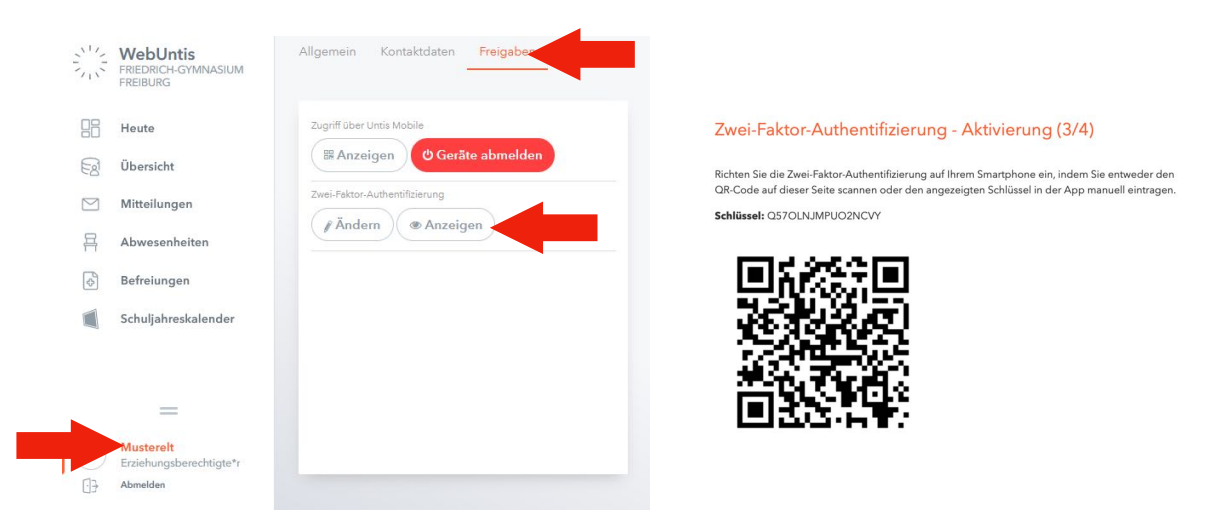

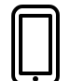

**Installation der Google Authenticator App auf dem Smartphone** 

1. Installation der Google Authenticator App

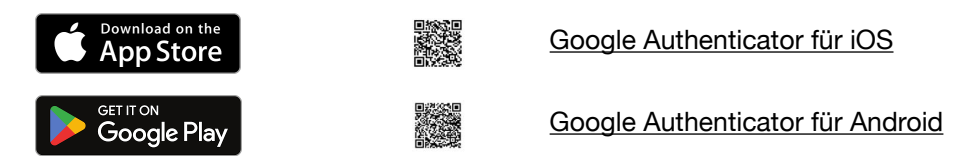

- 2. Starten der Google Authenticator App.
- 3. Vollziehen der folgenden Schritte auf dem Smartphone

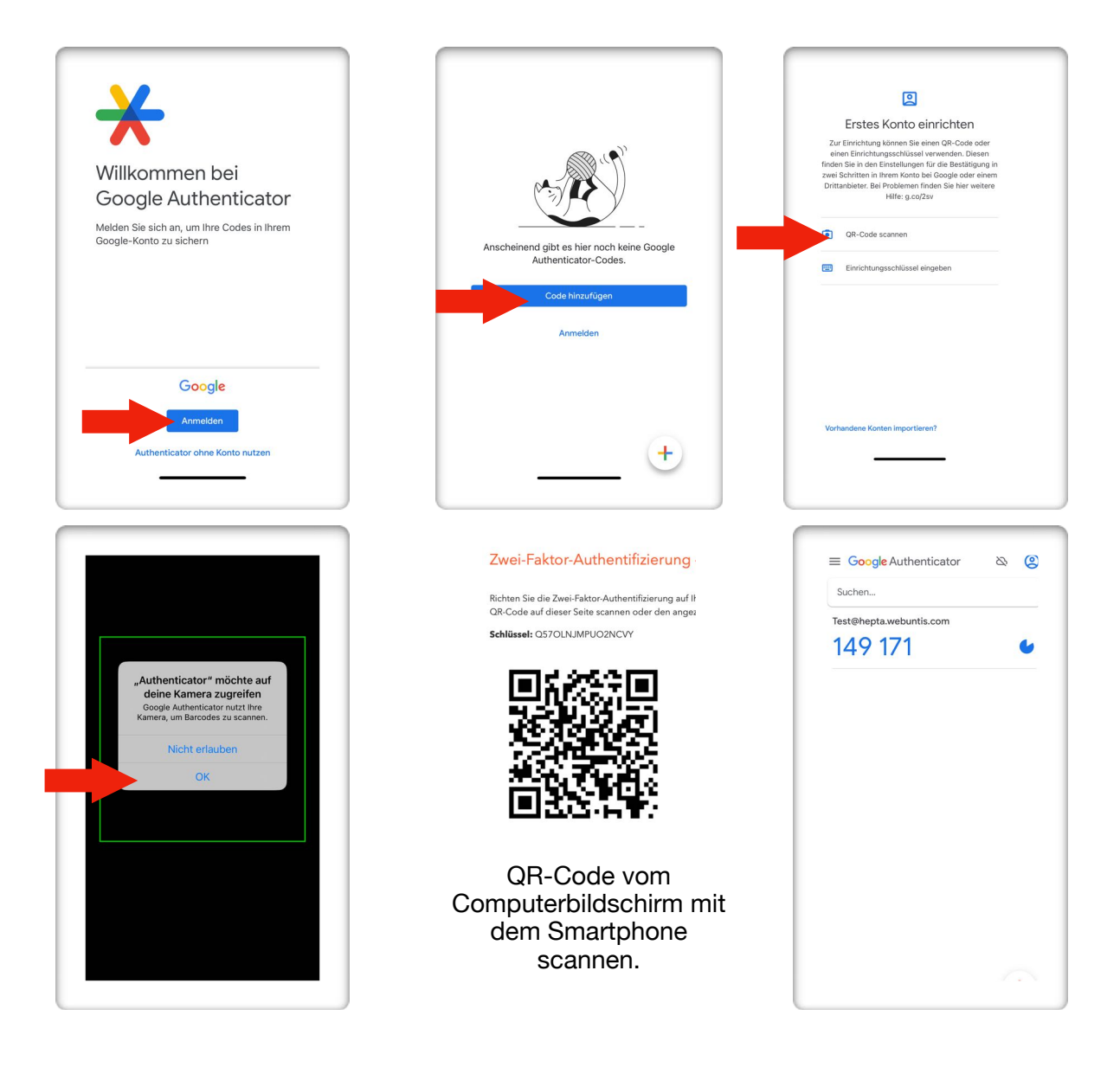

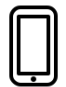

**Installation und Einrichtung der Untis Mobile App auf dem Smartphone** 

1. Download der Unis Mobile App auf demSmartphone

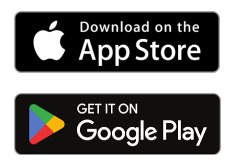

[Untis Mobile App für iOS](https://apps.apple.com/de/app/untis-mobile/id926186904)

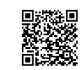

[Untis Mobile App für Android](https://play.google.com/store/apps/details?id=com.grupet.web.app&hl=de&gl=US)

- 2. Unis Mobile App öffnen.
- 3. Folgende Schritte vollziehen und zuletzt den Code aus der Google Authenticator App übertragen:

## Untis Mobile App für Eltern 17.08.2023

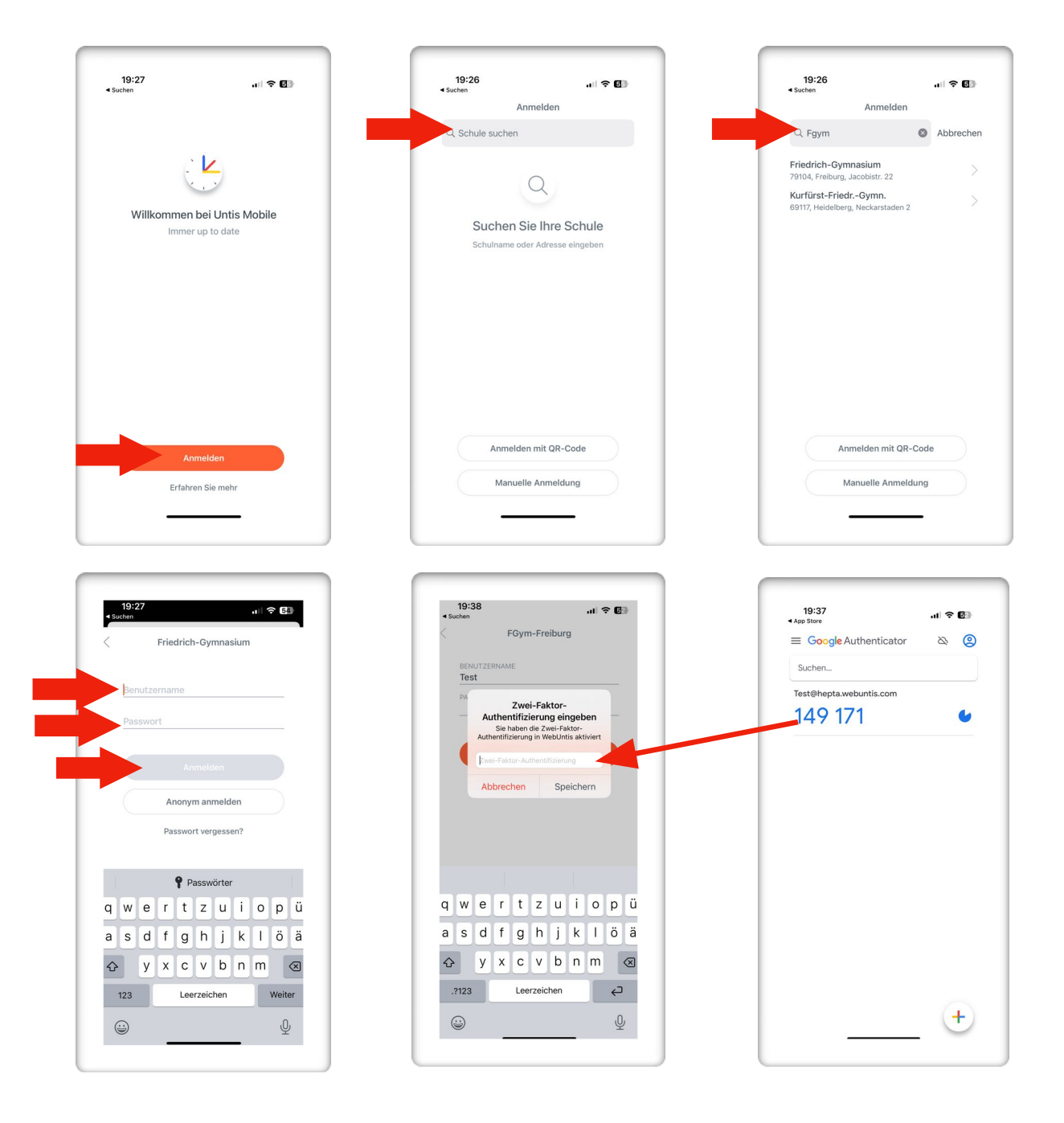